## A-State Concurrent Enrollment Program Application Instructions for UpSkill Students Fall 2021

- 1. Using Google Chrome browse to [www.astate.edu.](http://www.astate.edu/)
- 2. Hover over the word "Admissions" in the red bar at the top of the page.
- 3. Click on "Apply Now" in the middle of the page.

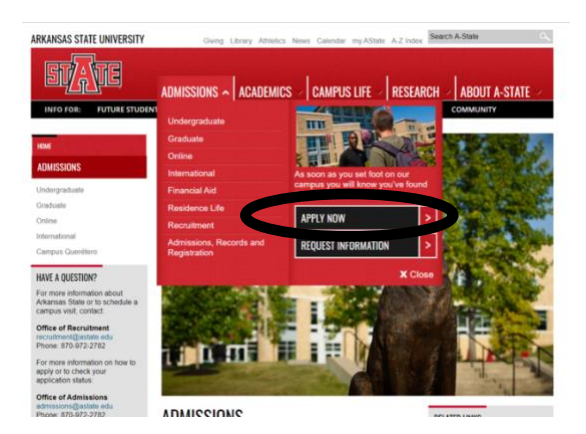

4. Click on the "Concurrent High School Students" icon.

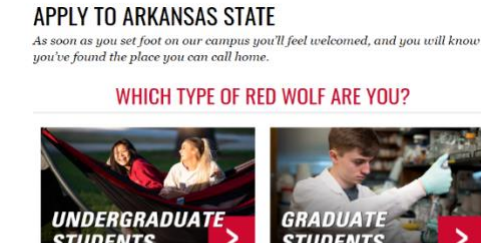

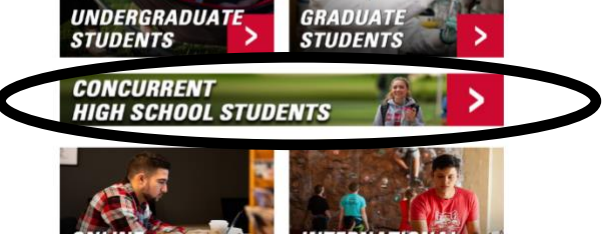

5. You will be taken to the CEP website. To become part of our program, select "CLICK HERE".

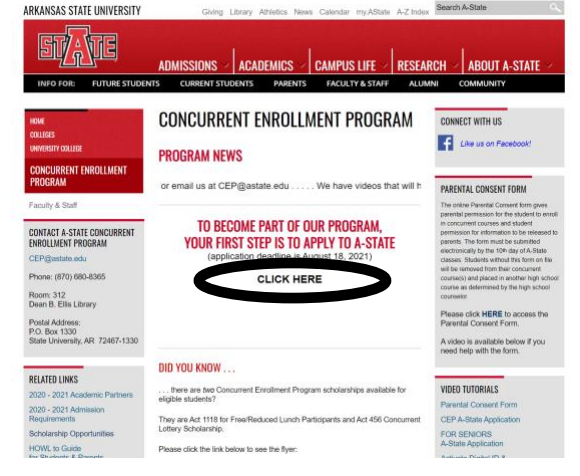

6. Click "First-Time Users: Create an Account".

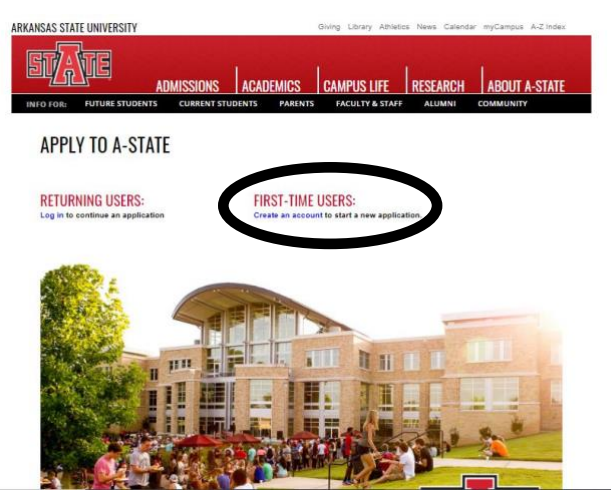

7. Complete the information requested. Be sure to include a personal working email address (not a high school email address) as a temporary PIN will be sent to the email given. Click "Continue".

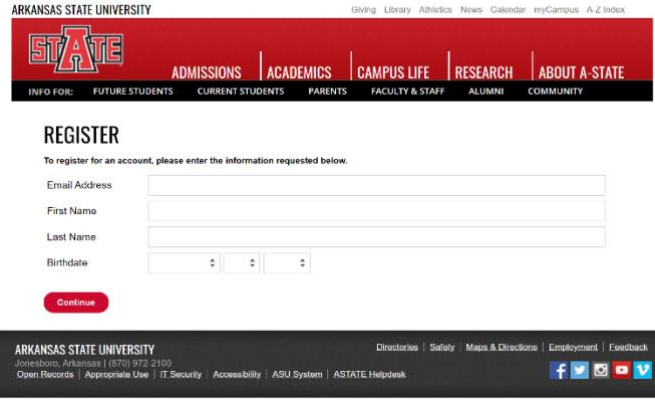

8. Check the given email account for the temporary PIN and write it down for entry on the next screen. Enter your birthdate and click "Login".

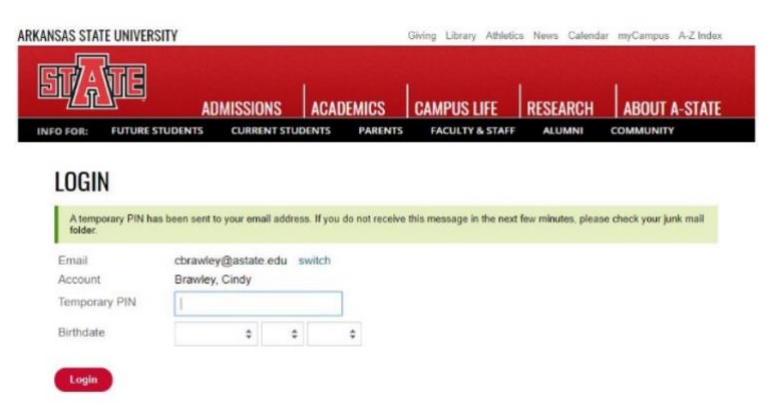

9. Set a password. Follow the five requirements for the password. Click "Set Password." Notice the red "X's" will turn to green checkmarks when the requirement has been met.

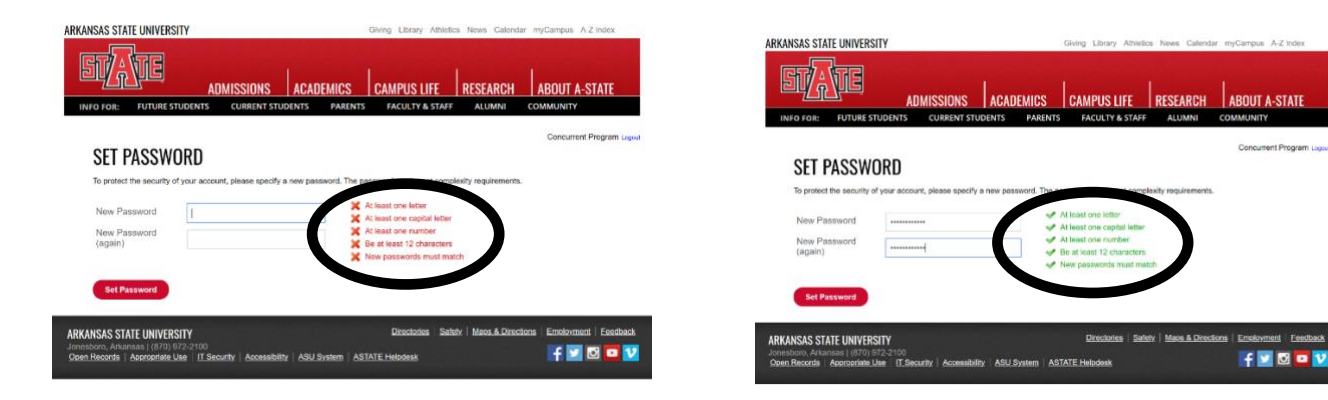

10. Start the application by clicking on "Start New Application".

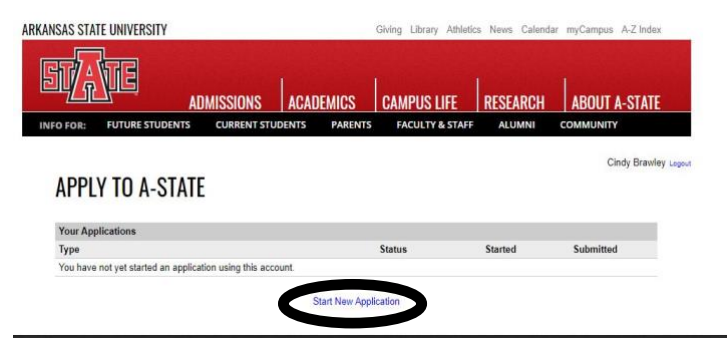

11. The screen below will appear. Click "Create Application".

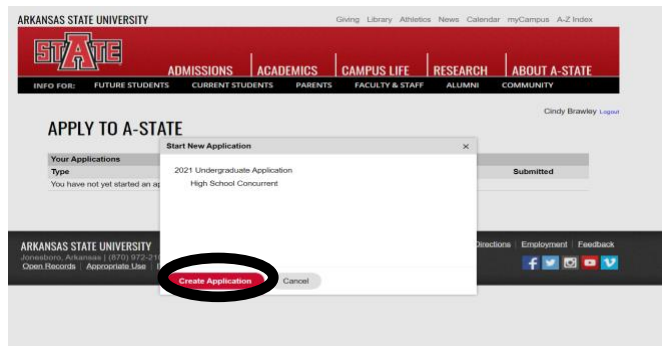

12. The following screen will appear. Click on "Open Application".

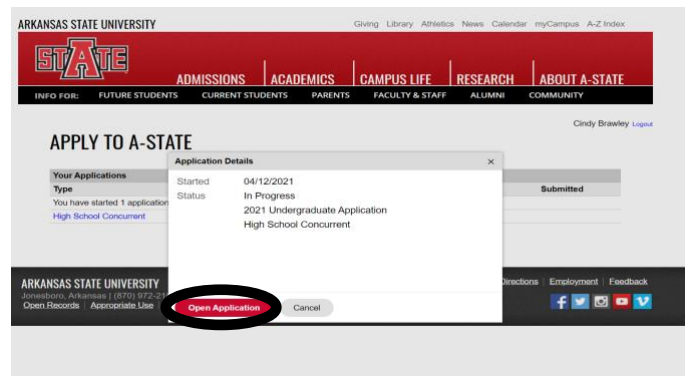

13. Select the appropriate semester. Select "Yes" regarding the UpSkill Program question. Click "Continue".

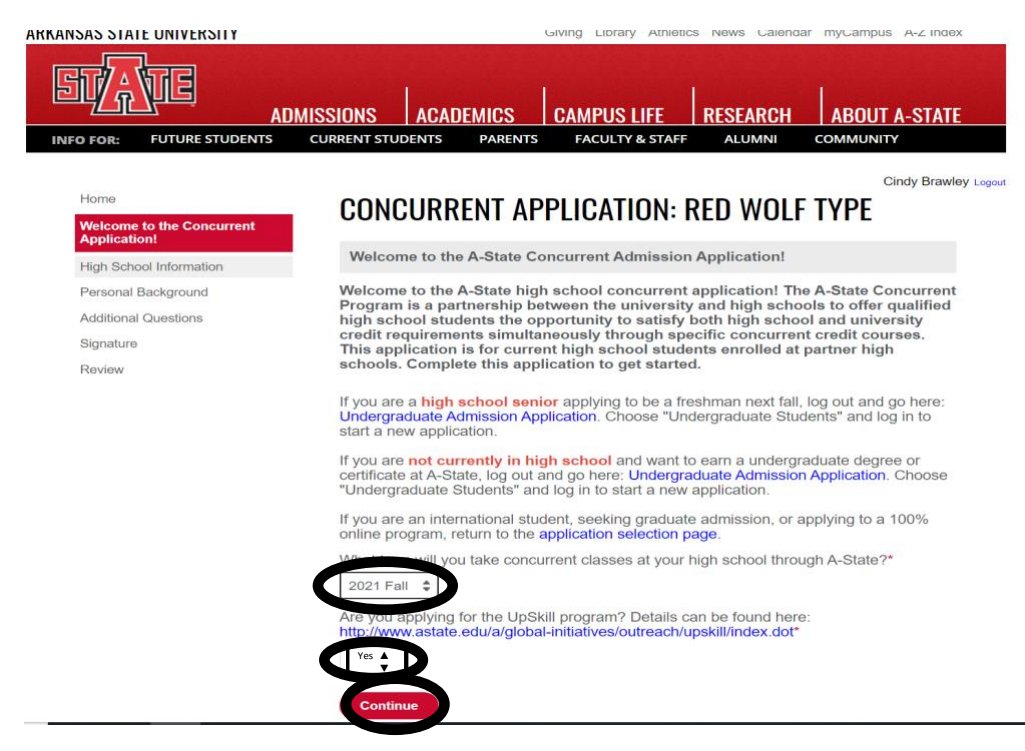

14. Click "Add Institution".

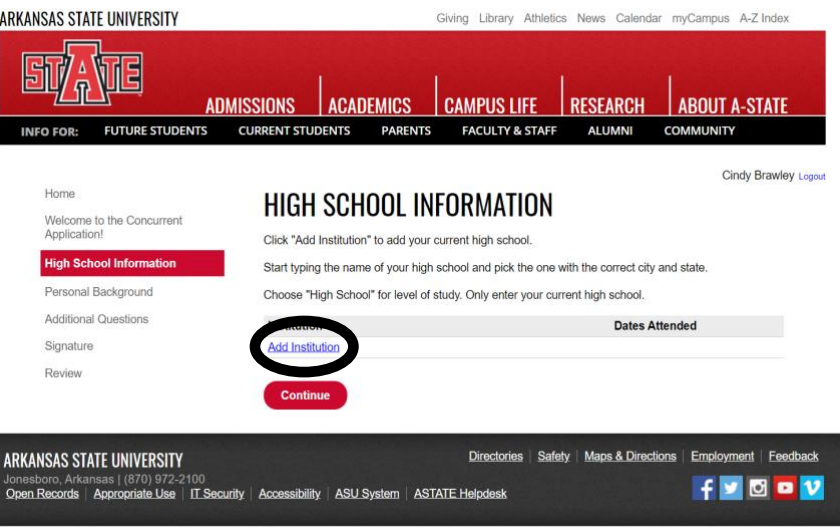

15. Enter the high school in the "Institution" area. Enter the date student started at the high school and May of the year the student will graduate. Select "High School" for the "Level of Study" and Click "Save".

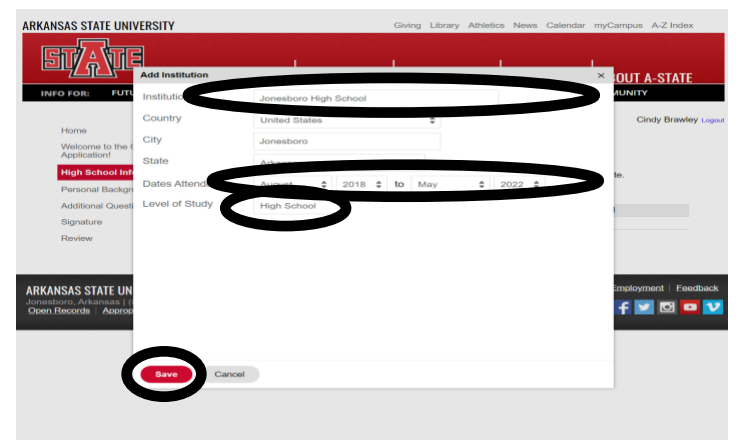

16. The high school information should appear. Click "Continue".

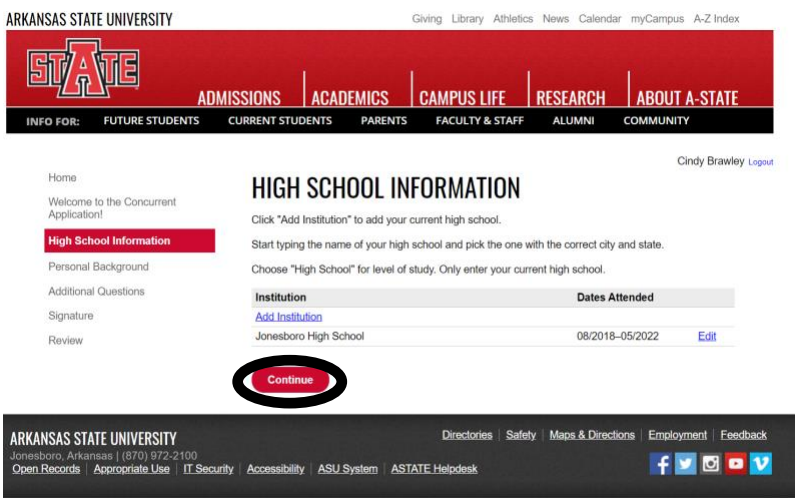

17. Complete the "Personal Background" page. Name should auto populate. Verify it is correct.

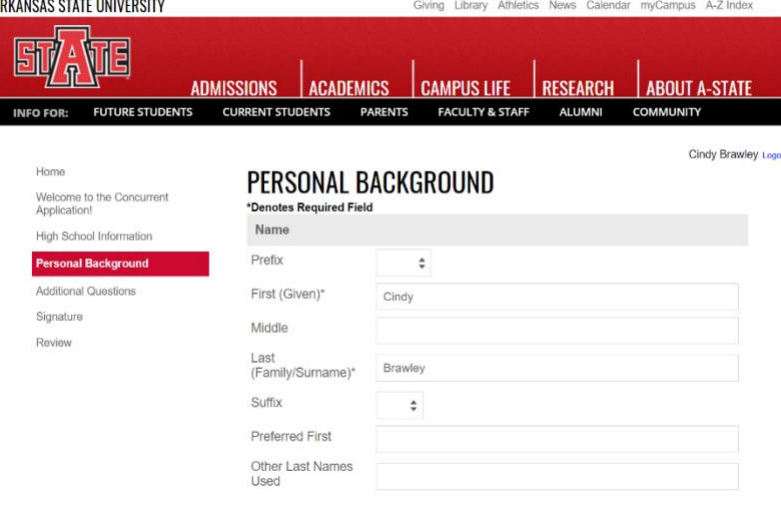

18. Complete the "Address" portion.

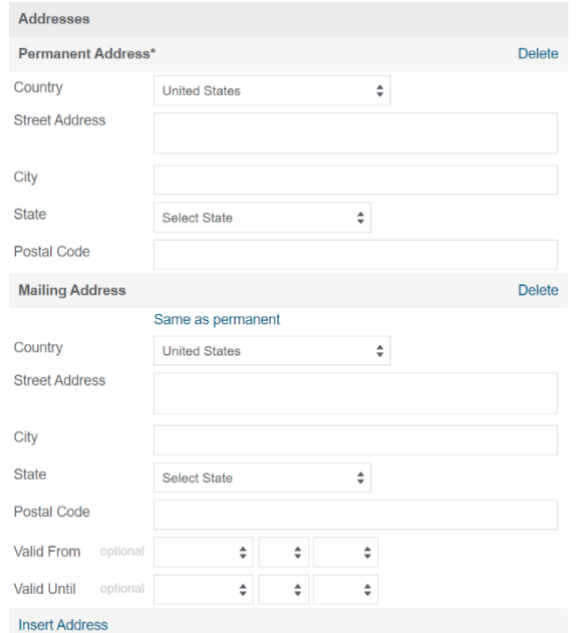

19. Enter a personal email address (not a high school address) along with the other requested information.

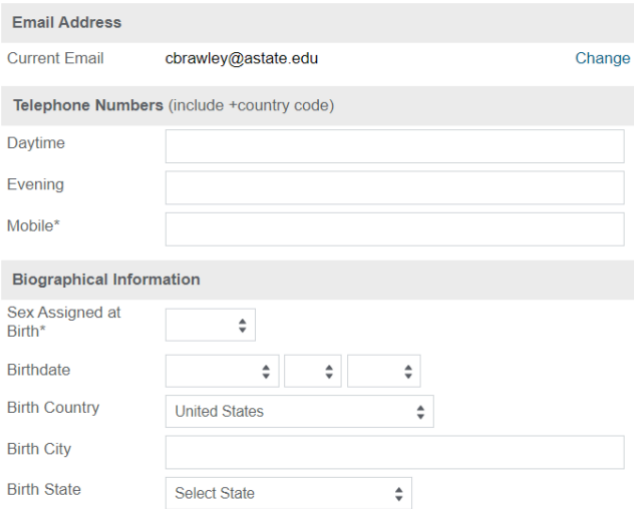

20. Under "Citizenship", select United States.

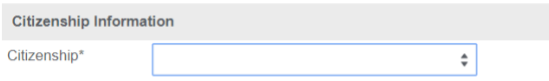

21. Enter the Social Security Number with NO dashes. Select the appropriate answers to complete this page and click "Continue".

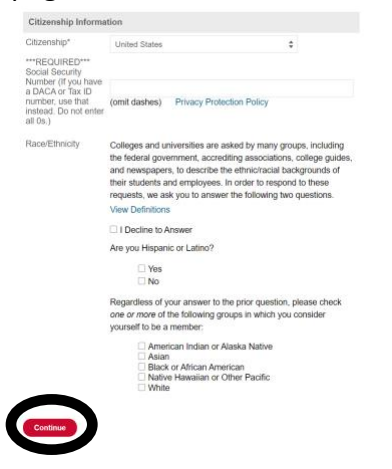

22. Under "Residency" select Yes or No. If No, enter legal state of residence.

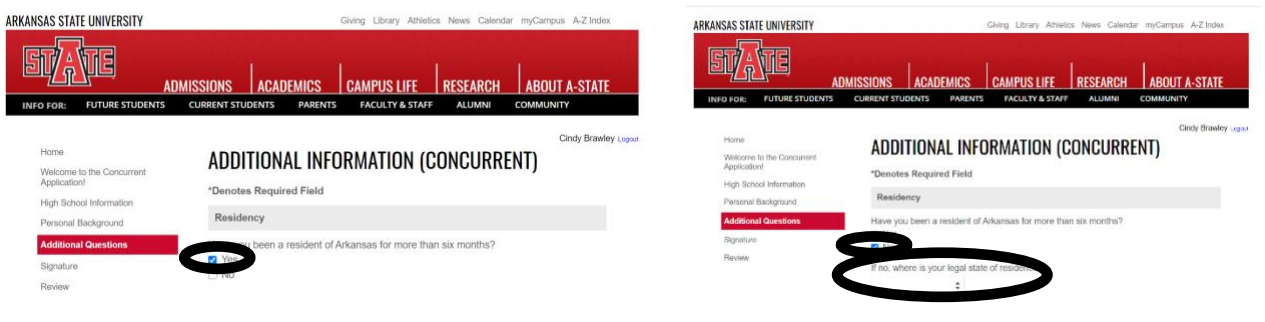

23. This section seeks information on parents. Did either of the student's parents receive a 4-year degree from A-State? If so, please provide the name(s) at graduation, date of birth, and year of graduation. Provide emergency contact information.

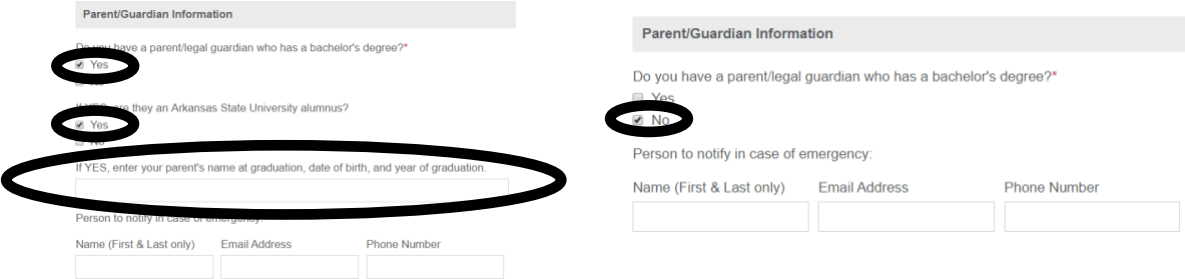

24. Select Yes or No regarding the "Criminal Background" questions. If Yes, enter the explanation in any applicable boxes. Click "Continue".

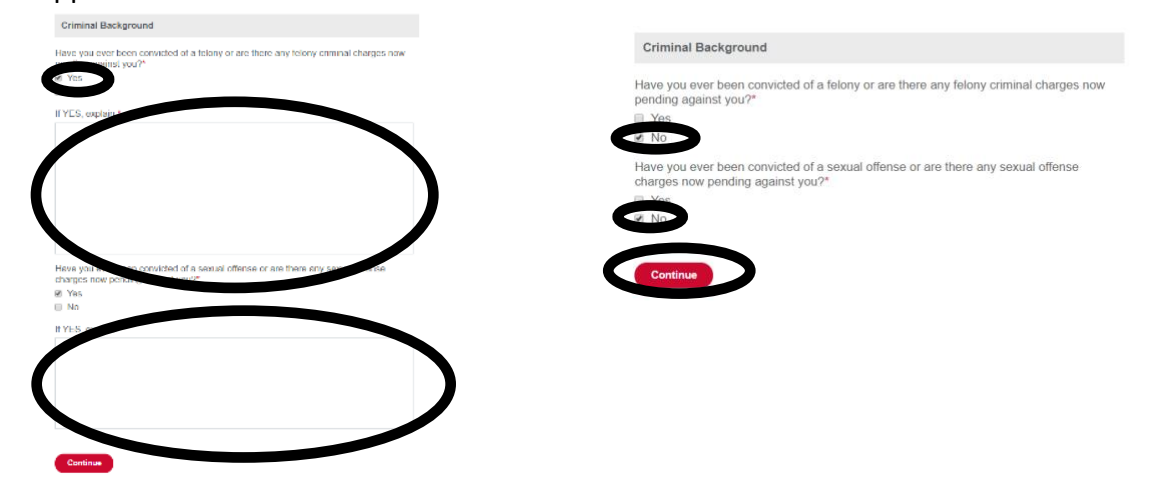

25. Type the student's electronic signature and click "Confirm."

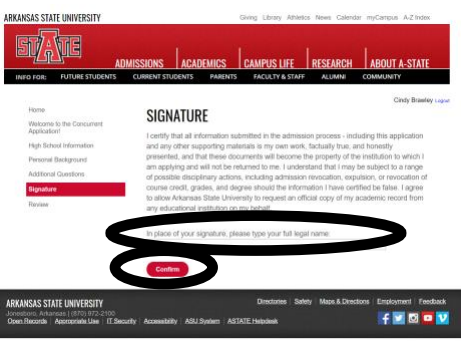

26. If signature is not entered, this box will pop up and prevent further advancement.

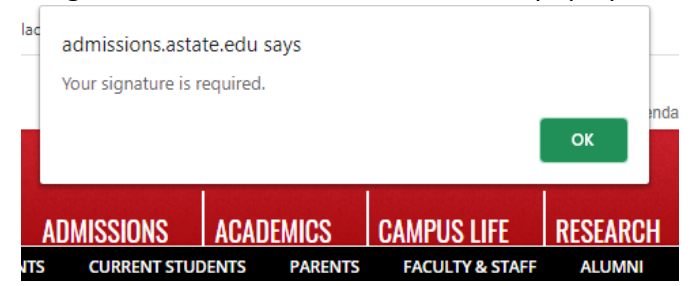

27. If there is any missing information on the application, it will show on the "Review" page. The information can be added from this page.

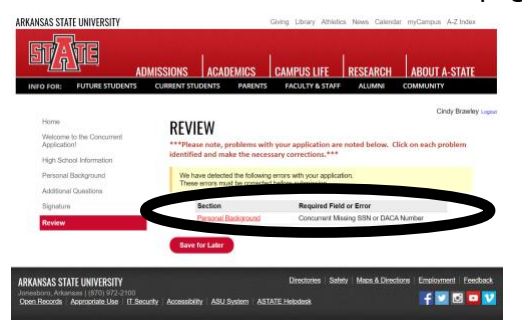

28. If all information is added correctly, "Submit Application" will be on the "Review" page. Click "Submit Application" to continue.

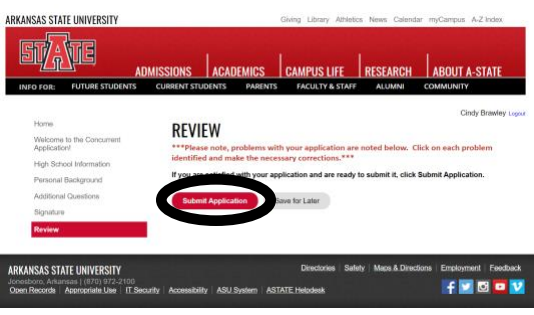

29. Click "Ok" to the popup box after submitting application.

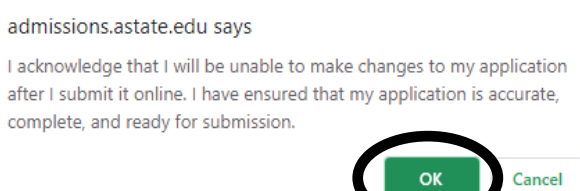

30. If asked to verify any information, editing may be completed by clicking the "Edit" link on this page. Admission documentation will be pulled by the Concurrent Enrollment Program.

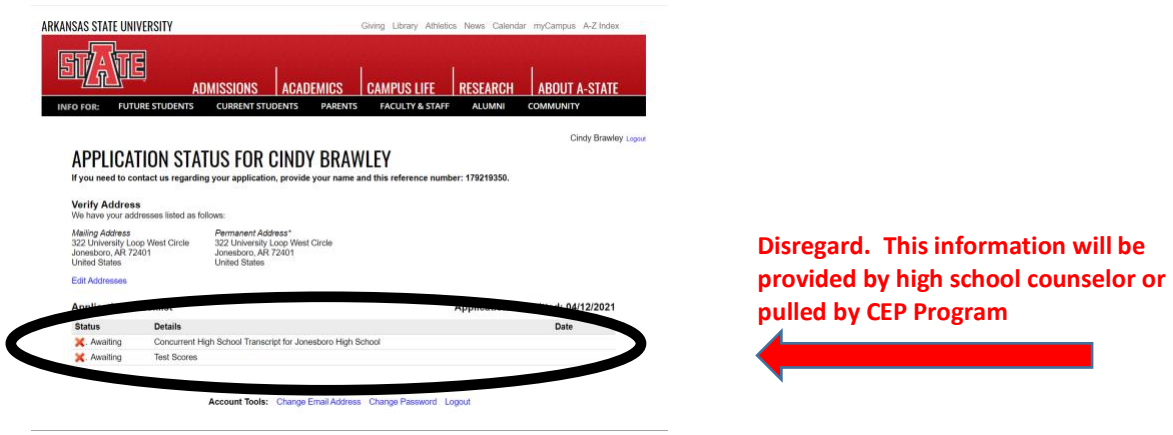

31. Congratulations! Your application has been completed.